Shotcut est un logiciel d'édition vidéo open source, gratuit et multiplateforme (Windows, MacOS, Linux). Il prend en charge tous les formats vidéo, audio ou image.

# **1. Téléchargement et installation**

## **a. Où télécharger Shotcut ?**

Comme pour tout logiciel, pour ne pas installer de barre publicitaire ou de logiciel espion, il est souhaitable de le télécharger directement sur le site de l'éditeur.

Ouvrir un navigateur web (Firefox, Chrome,…) et saisir l'adresse suivante : [http://www.shotcut.org](http://www.shotcut.org/)

Sur le site, cliquer sur "*Download*" puis choisir la version à installer sur votre ordinateur ou bien la version portable (sans installation), que l'on peut avoir en permanence sur une clé USB par exemple.

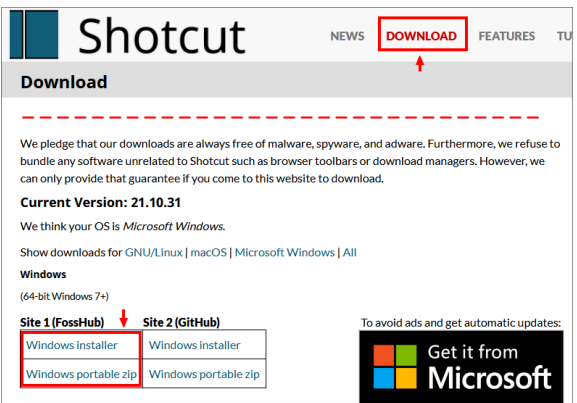

# **b. Installer Shotcut**

Lors de l'installation sur l'ordinateur, suivre les instructions. A l'étape  $(3)$ , il est possible d'ajouter ou non un raccourci sur le bureau.

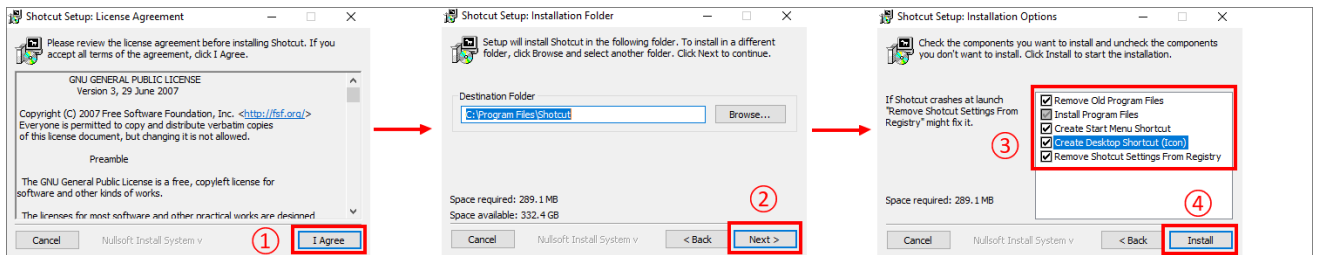

Pour utiliser la version portable, il faut décompresser l'archive zip "*shotcut-PORTABLE\_version.zip*", à l'aide d'un logiciel de décompression comme 7-zip.

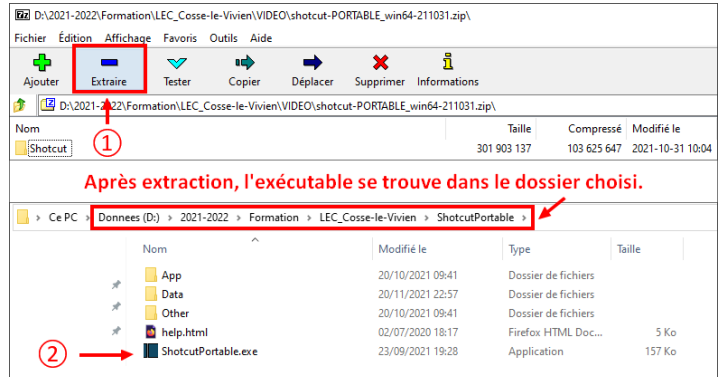

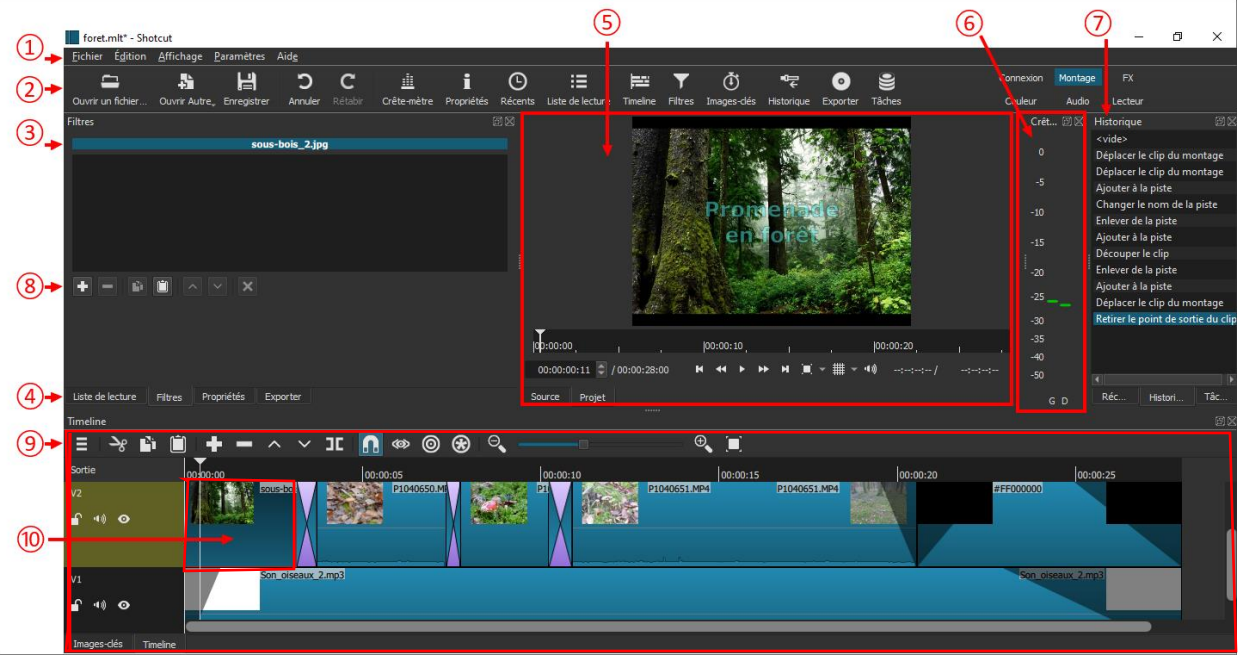

① Barre de menu : on y retrouve tous les réglages. Si le logiciel est en anglais à l'ouverture, aller dans le menu "*Settings*", choisir "*Languages*" et sélectionner "*French*".

② Barre principale : il s'agit surtout d'avoir un accès rapide aux actions les plus fréquentes.

③ Nom du clip sélectionné, sur lequel les opérations se feront. Le clip peut être un fichier "*Vidéo*" mais aussi un fichier "*Audio*", un clip "*Texte*", un clip "*Fond de couleur*", …

④ Affichage des propriétés du clip sélectionné ou des filtres audio/vidéo : en sélectionnant l'onglet "*Filtres*", on peut ajouter de nombreux effets (fondu vidéo / fondu audio / effets artistiques / …)

⑤ Zone de prévisualisation du programme (timeline).

⑥ Mesure de la crête "*Audio*".

⑦ Historique des actions effectuées. L'onglet "Récents" permet d'accéder rapidement aux derniers fichiers ouverts.

⑧ Gestion des filtres : en cliquant sur "*+*", on peut ajouter un ou plusieurs filtres au clip sélectionné. Il s'agit la plupart du temps d'effets de transition ou d'affichage.

⑨ Timeline (détaillée plus bas dans le tutoriel).

⑩ Clip sélectionné (encadré en rouge) : permet de travailler spécifiquement sur ce clip.

#### **3. Premiers pas**

Avant de commencer, il est souhaitable de créer un dossier dans lequel vous construirez vos différents projets. Vous pourrez ainsi y déposer les fichiers vidéo, audio, image qui serviront au montage. Ici, en version portable, nous avons créé un nouveau dossier intitulé "*PROJETS*" là où Shotcut est extrait.

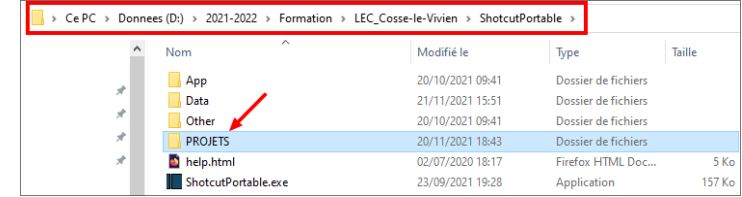

En lançant l'application "Shotcutportable.exe", la fenêtre qui s'ouvre permet de démarrer un nouveau projet, au centre.

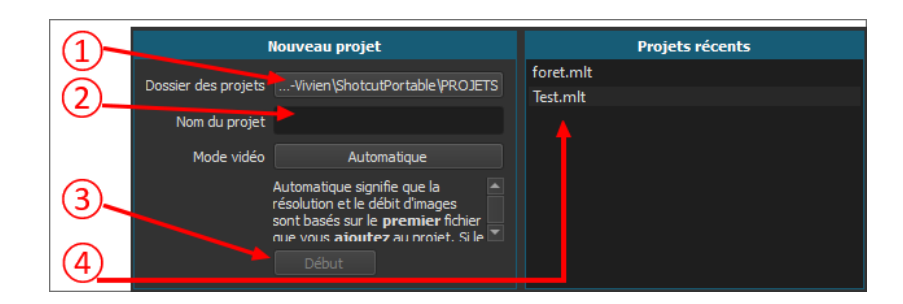

① Cliquer sur cette zone pour indiquer dans quel dossier vous souhaitez enregistrer les projets.

② Donner un nom à votre nouveau projet.

③ Cliquer sur "*Début*". Cela a pour effet de créer un sous-dossier au nom du projet dans votre dossier "PROJETS".

④ Cette zone "*Projets récents*" permet un accès rapide aux projets que vous avez créés.

Important : rassemblez alors tous les fichiers vidéo, image et son que vous utiliserez dans le dossier créé. Ne jamais déplacer un fichier avant l'exportation, au cas où vous souhaiteriez modifier le projet ultérieurement.

Pour importer les fichiers vidéos, image et son, voici la marche à suivre.

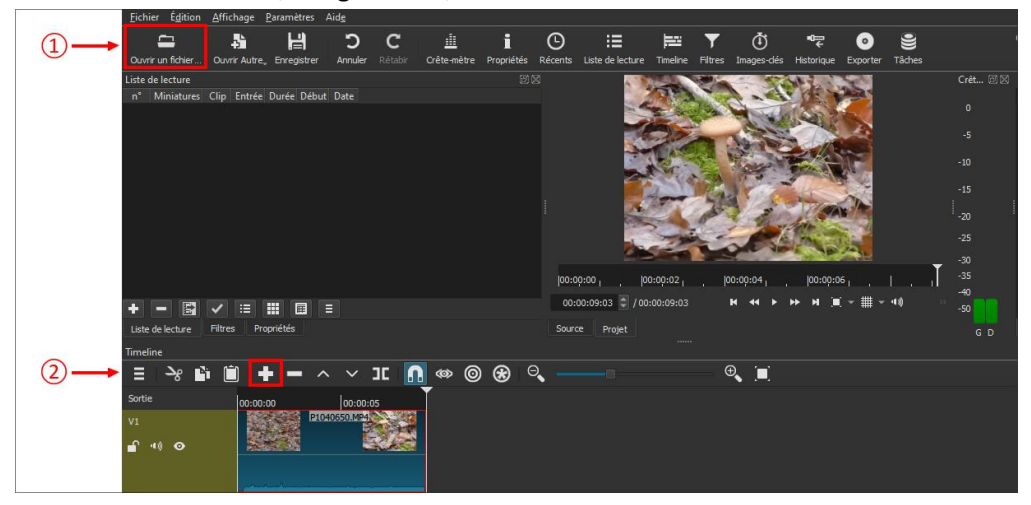

① Cliquer sur "*Ouvrir un fichier…*" et le retrouver sur l'ordinateur. Il apparaît alors automatiquement dans la zone de prévisualisation.

② Cliquer sur "*+*" pour intégrer ce fichier à la Timeline.

### **4. Travail sur un clip vidéo et description de la timeline**

Important : dans la timeline, il faut sélectionner le clip sur lequel on souhaite travailler avant de lui appliquer des modifications ou effets (filtres). Il apparaît alors encadré de rouge.

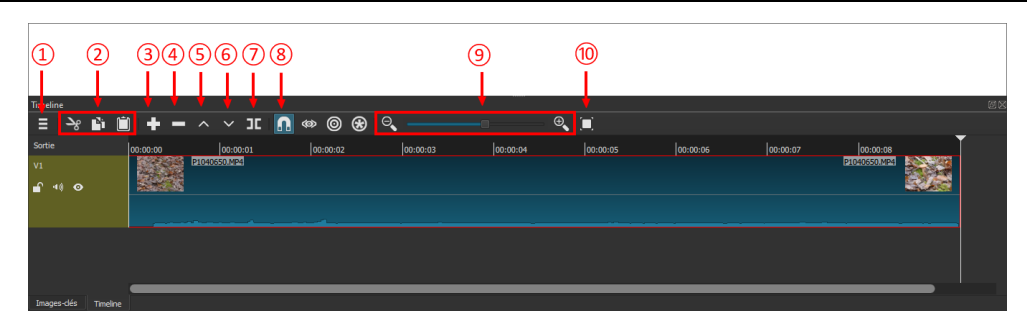

 $\Omega$  Menu de la timeline : Utile pour insérer une nouvelle piste ou en ajouter une.

② Couper / Copier / Coller classique.

③ Ajout à la piste en cours : le clic sur le bouton "*+*" vient positionner le clip sélectionné en fin de piste, collé au clip qui précède.

 $(4)$  Suppression propagée : le clip sélectionné dans la timeline sera supprimé tout en décalant les pistes. Attention : cela peut supprimer des outs d'autres pistes (à manipuler avec précaution). ⑤ Suppression simple : cela supprime le clip sélectionné sans décalage.

⑥ Ajout d'un clip en écrasant la piste courante. Attention : cela écrase le clip présent.

⑦ Découpage d'un clip au curseur : très utile. C'est la méthode la plus simple pour supprimer une partie inutile d'un clip vidéo : découpage puis suppression.

⑧ Magnétisme : cela permet de coller parfaitement les uns aux autres les morceaux d'un montage. Très utile.

⑨ Zoom : cela permet d'avoir une meilleure vision du projet et/ou de travailler sur des détails.

⑩ Zoom ajusté à la timeline.

Conseil : pour déplacer plusieurs clips en même temps, on peut utiliser la touche "*Ctrl*" et les sélectionner avant de les glisser/déposer ailleurs.

## **5. Utilisation de transitions et de filtres**

#### **a. Transitions**

La transition la plus fréquemment utilisée est le fondu enchaîné, qui permet de passer d'un clip à l'autre en douceur.

Pour réaliser un fondu enchaîné dans Shotcut, il suffit de faire se chevaucher deux clips. Le logiciel créera alors automatiquement une transition du type "*Dissoudre*".

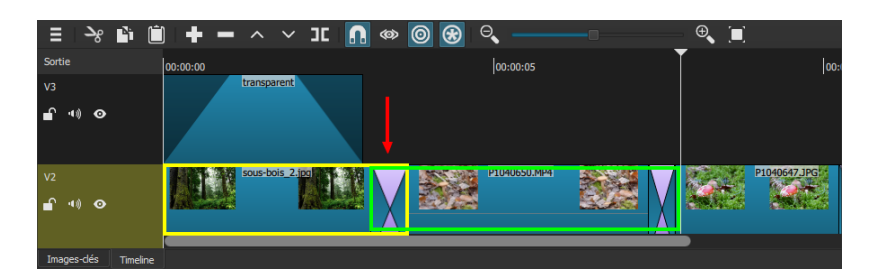

### **b. Filtres**

Les filtres permettent par exemple de modifier la qualité d'un clip (sous-exposé, surexposé) ou d'appliquer un effet à ce clip (fondu vidéo/son en entrée ou en sortie, sur un texte,…).

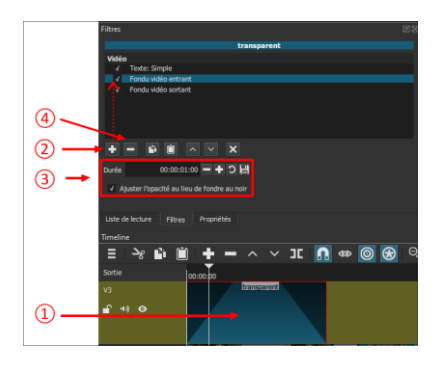

 $(1)$  Pour appliquer un filtre, il faut d'abord sélectionner un clip.

② Il faut ensuite choisir l'onglet "*Filtres*" puis cliquer sur "*+*".

La liste des filtres proposés apparaît alors, sous 3 onglets différents : favoris, vidéo, audio.

③ Après sélection du filtre souhaité, certains paramétrages sont possibles. Ici, dans le cas du filtre "*Fondu vidéo entrant*", on peut diminuer ou augmenter sa durée et/ou ajuster l'opacité au lieu de fondre vers un fond noir.

④ En sélectionnant un filtre puis en cliquant sur "*-*", on le supprime.

6. Ajout d'un texte

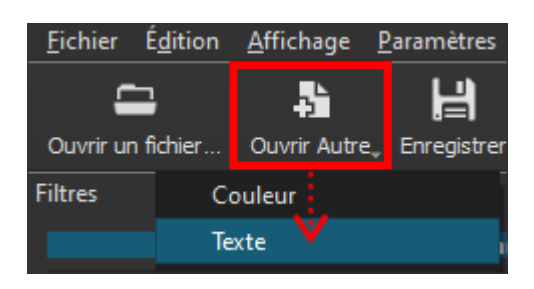

Par défaut, le texte sera sur un fond transparent de façon à pouvoir être intégré à un clip vidéo. On peut également choisir de le positionner sur un fond de couleur, pour le générique par exemple.

Il faut ensuite sélectionner la piste sur laquelle on souhaite positionner le clip "*Texte*", avant de cliquer sur l'icône "*+*" de la timeline pour l'intégrer.

7. Ajout d'un clip de couleur

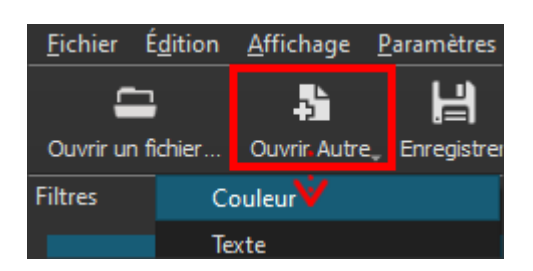

Par défaut, le fond est noir. Toutes les teintes sont possibles, en utilisant le code Html ou RVB.

Il faut ensuite sélectionner la piste sur laquelle on souhaite positionner le clip "*Couleur*", avant de cliquer sur l'icône "*+*" de la timeline pour l'intégrer.

8. Export

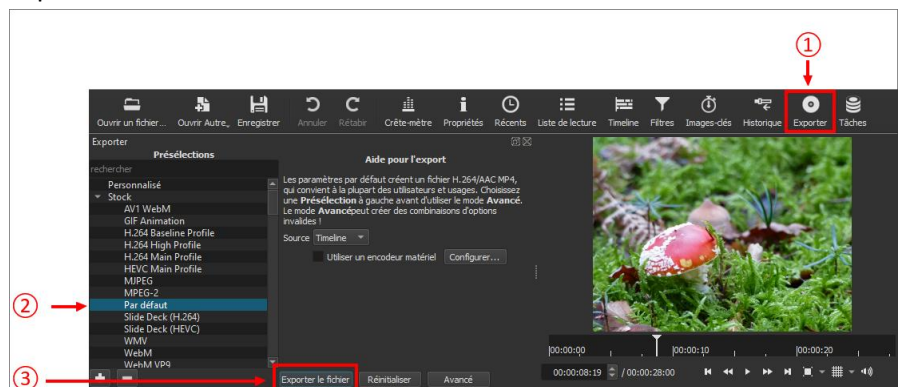

- ① Cliquer sur le bouton "*Exporter*".
- ② S'assurer que le réglage choisi est "*Par défaut*".
- ③ Cliquer sur "*Exporter le fichier*", le nommer et choisir l'emplacement de l'enregistrement.